# Запись RSA-сертификата на ключ ЕГАИС

## Для обновления RSA-сертификата необходимо выполнить следующее:

#### 1. Зайдите на сайт [egais.ru](http://egais.ru) и <u>авторизуйтесь</u>

а. Авторизация в Личном кабинете ЕГАИС на [egais.ru](http://egais.ru/) возможна только через браузер Internet Explorer версии 9 и выше.

#### b.Зайдите на сайт [egais.ru](http://egais.ru/)

Нажмите в верхнем правом углу кнопку Войти в личный кабинет Нажмите Ознакомиться с условиями и проверить их выполнение

#### [blocked URL](https://egais.center-inform.ru/upload/iblock/7eb/GenerationRSA-01.png)

c. В открывшемся окне нажмите Начать проверку. Возможно, в процессе проверки потребуется что-то сохранить и установить на компьютер. Следуйте всем указаниям установки нужного ПО. Это необходимо для дальней корректной работы в личном кабинете на данном сайте. [blocked URL](https://egais.center-inform.ru/upload/iblock/9b3/GenerationRSA-02.1.png)

В процессе установки может возникнуть окно, запрашивающее разрешение на использование ActiveX, (i) необходимо согласиться. Установка будет продолжена

d. Как только все будет настроено, все галочки станут зелеными. Нажмите Перейти в Личный кабинет. Откроется окно, где нужно указать ПИН код пользователя. Укажите пин-код и нажмите Показать сертификат. Пин-код JaCarta: 0987654321 Пин-код RuToken 2.0 ЭЦП: 12345678 [blocked URL](https://egais.center-inform.ru/upload/iblock/bed/GenerationRSA-05.1.png)

Откроется табличка с вашим сертификатом, нажмите на нее [blocked URL](https://egais.center-inform.ru/upload/iblock/f4b/GenerationRSA-06.png) Вы зашли в личный кабинет на сайте [egais.ru](http://egais.ru).

e. Вы вошли в личный кабинет на сайте. Нажмите на вкладку Получить ключ доступа. Внизу загрузятся ваши точки продажи согласно лицензии. Выберите ту точку, на которую был выдан сертификат. Нажмите под ней на кнопку Сформ ировать ключ

#### [blocked URL](https://egais.center-inform.ru/upload/iblock/7fa/0102.png)

В появившемся окне укажите пин-код пользователя (без пробелов).

### В поле ПИН (RSA):

Пин-код JaCarta: 11111111 Пин-код RuToken ЭЦП: 12345678

#### В поле ПИН (ГОСТ):

Пин-код JaCarta: 0987654321 Пин-код RuToken ЭЦП: 12345678

f. Поставьте галочку напротив Достоверность указанных сведений подтверждаю. Затем нажмите Сформировать ключ. [blocked URL](https://egais.center-inform.ru/upload/iblock/9a5/02.PNG) При запросе ПИН-кода RSA необходимо указать пин PKI. В стандартных настройках предусмотрен следующий пин-код пользователя (без пробелов). Пин-код JaCarta: 11 11 11 11 Пин-код RuToken ЭЦП: 12345678 Укажите его и нажмите ОК [blocked URL](https://egais.center-inform.ru/upload/iblock/0d1/GenerationRSA-09.1.png) Если пин-код был указан верно, то RSA-ключ сформируется и запишется на носитель

[blocked URL](https://egais.center-inform.ru/upload/iblock/b0f/03.PNG)

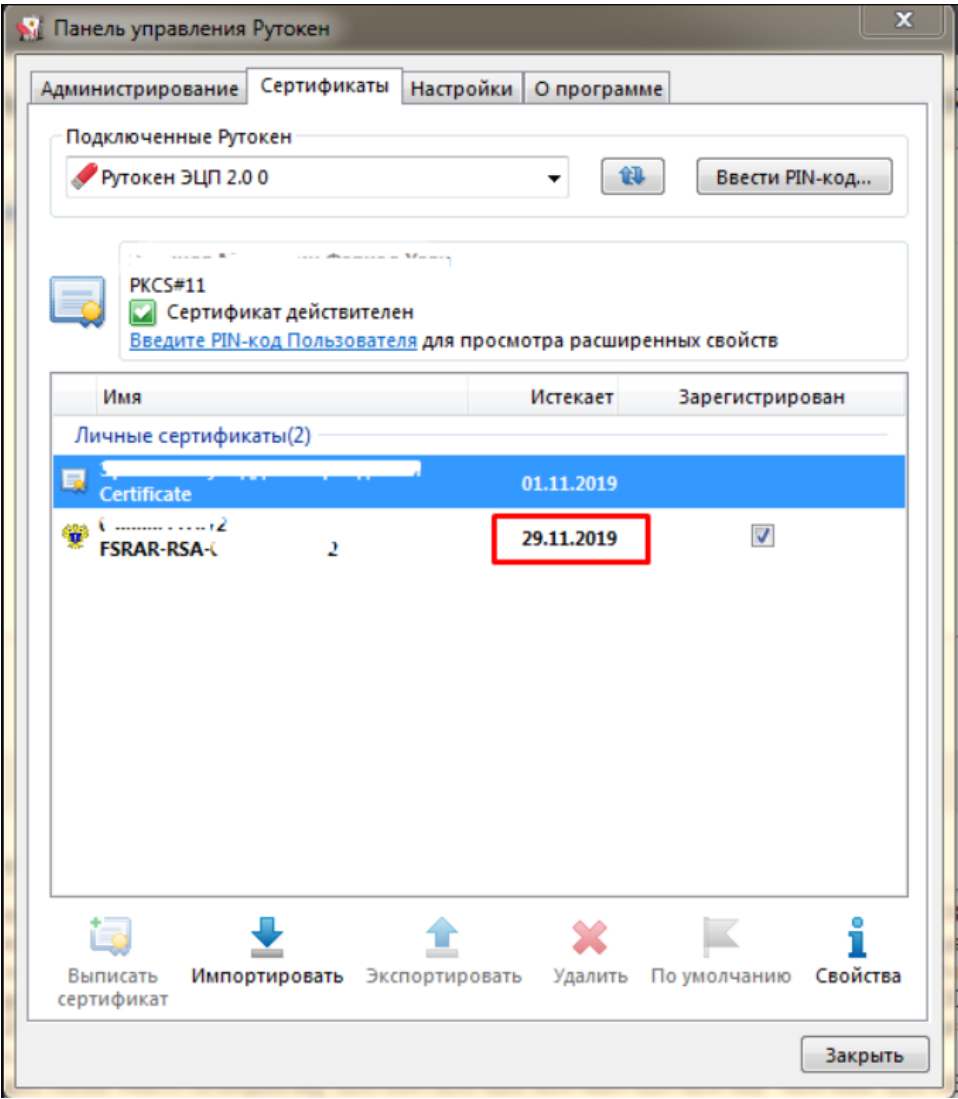